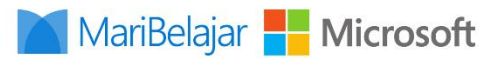

# **DOKUMEN PETUNJUK** PELAKSANAAN **SERTIFIKASI**

Bagi Peserta Ujian

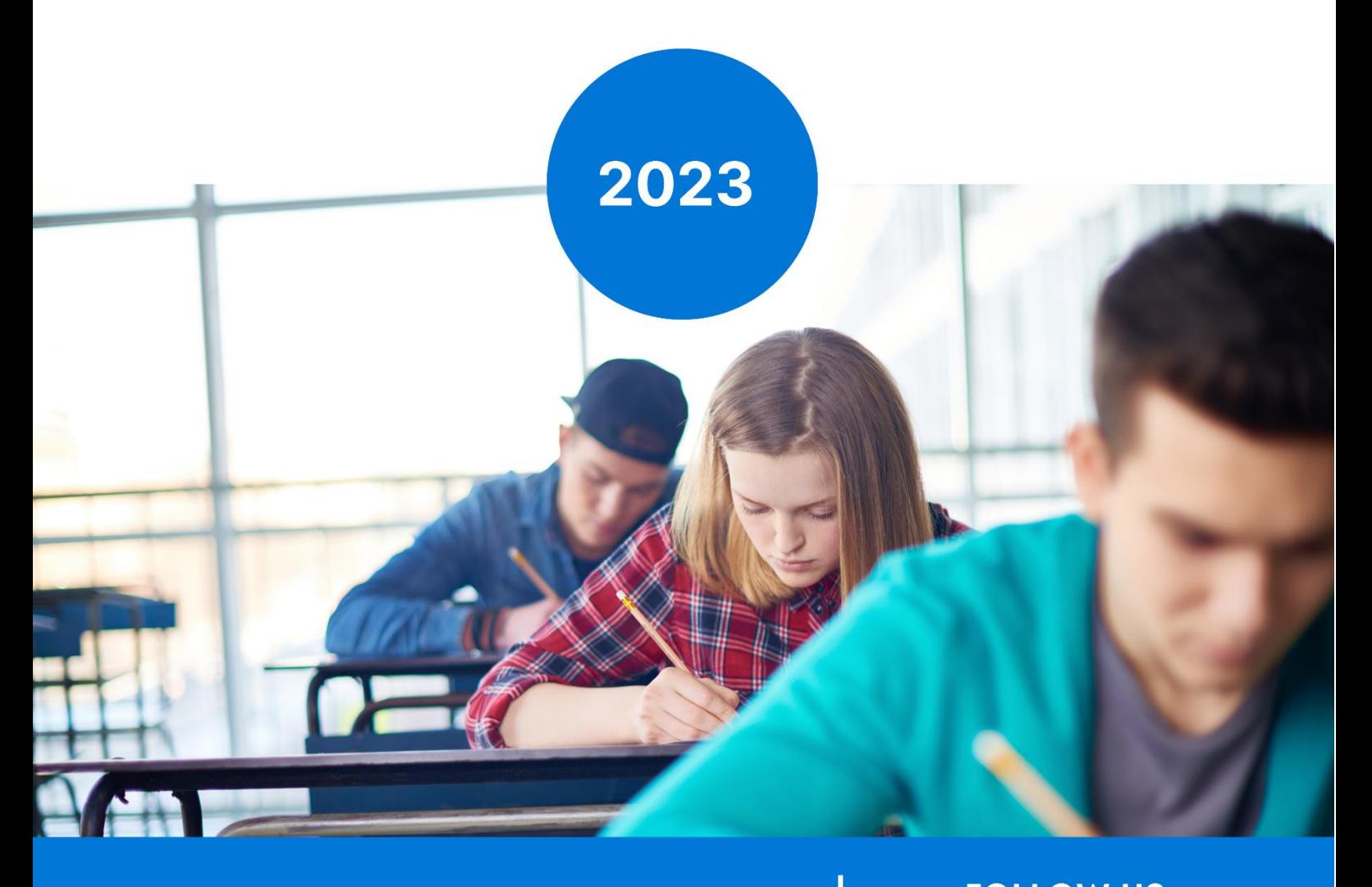

PT. MARIBELAJAR INDONESIA CERDAS

**FOLLOW US** #  $\boldsymbol{\Theta}$ 

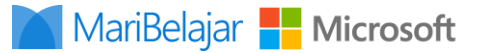

### **Petunjuk bagi Peserta Ujian Certiport Exam from Home**

Berikut ini adalah petunjuk bagi peserta ujian sertifikasi Microsoft, di antaranya:

- 1. Daftarkan diri Anda di https://certiport.com/ dan lengkapi profil sesuai dengan petunjuk yang diberikan selama proses pendaftaran. Berikut ini adalah persyaratan teknis untuk mengikuti ujian sertifikasi menggunakan Certiport Exam from Home, di antaranya:
	- a. Laptop atau desktop dengan sistem operasi Windows 10 atau Mac OSX Sierra 10.12 atau yang lebih tinggi.
	- b. Keyboard dan Mouse.
	- c. Direkomendasikan resolusi layar minimum adlaah 1920 x 1080 (resolusi lebih rendah akan tetap berjalan, hanya saja Anda harus melakukan scroll ke kanan atau zoom out untuk melihat fitur Chat)
	- d. Browser yang direkomendasikan adalah Microsoft Edge, Chrome, Internet Explorer, dan Safari juga dapat digunakan.
	- e. Anda memerlukan kemampuan untuk mengunduh dan menjalankan program file dari browser.
	- f. Kecepatan unduh bandwith minimal 10 Mbps.
	- g. Sebelum melaksanakan ujian, uji bandwidth terlebih dahulu untuk memverifikasi sesi ujian tidak akan terganggu. Anda dapat menguji melalui [www.speedtest.net.](http://www.speedtest.net/)
- 2. Jika memungkinkan, carilah tempat untuk mengerjakan ujian tanpa gangguan atau orang lain.
- 3. Tidak boleh merekam atau memotret soal ujian.
- 4. Tutup/akhiri semua aplikasi yang tidak penting sebelum ujian. Mengakses apapun selain ujian selama sesi berlangsung akan mengakibatkan pembatalan ujian, dikeluarkan dalam sesi serta penangguhan akun Certiport Anda.
- 5. Kunjungi tautan yang telah **dibagikan kepada Anda melalui email**. Disarankan menggunakan browser Chrome atau Microsoft Edge. Halaman yang Anda kunjungi akan bersatus non aktif ketika proctor belum sign in ke dalam Certiport Exam from Home. Proctor akan sign in ke dalam Certiport Exam from home paling cepat 5 (lima) menit sebelum pelaksanaan ujian sertifikasi. Maksimal keterlambatan 15 menit.

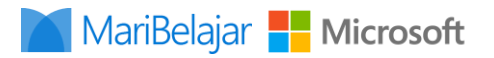

#### 6. a. **Windows & Mac Users**:

Klik "Copy access code" (opsional) untuk menempatkan kode ke clipboard, lalu klik tombol "Download" untuk dapatkan aplikasi Secure Browser (file Bernama Compass Browser.exe untul windows dan MacLauncher.app untuk Mac)

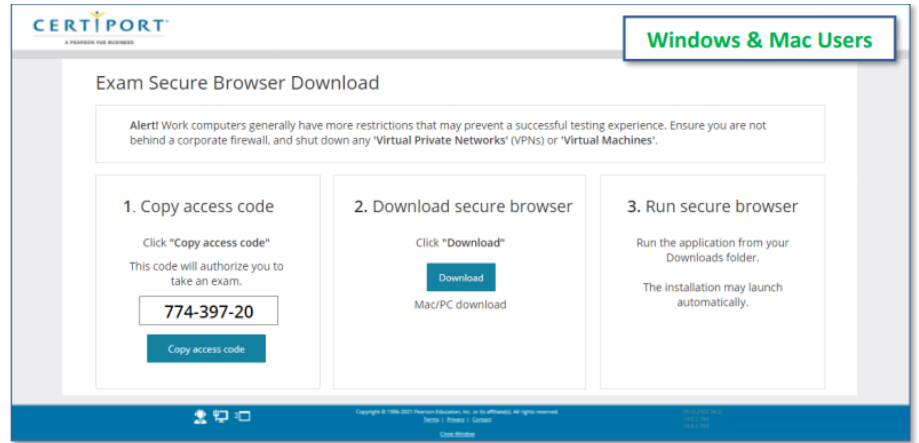

File yang telah diunduh ditempatkan dalam **folder "download".** Jalankan aplikasi dan ikuti petunjuk di layar.

#### b. **Chromebook Users**

Tuliskan "Access Code" kemudian klik tombol "Download and Install" untuk diarahkan ke Google Play store untuk mendapatkan aplikasi Certiport Compass: For Individuals

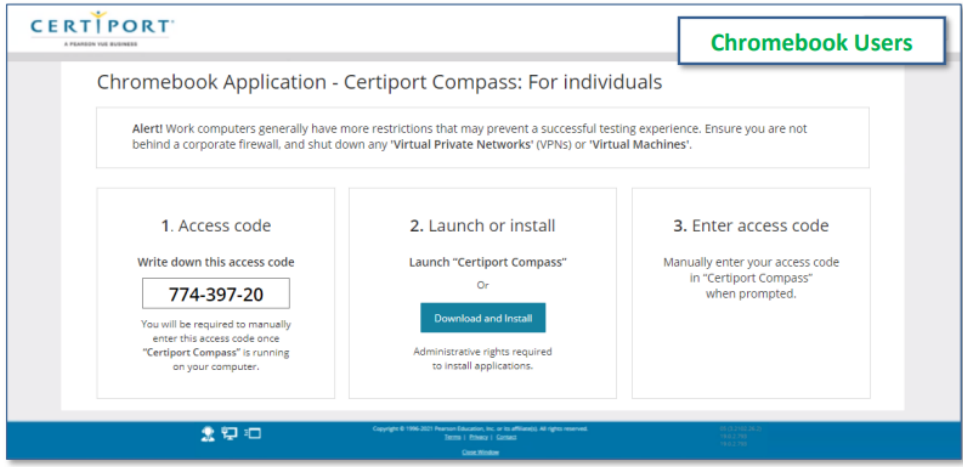

Instal aplikasi dari Google Play store dan ikuti petunjuk di layar. Setelah Browser Aman dan telah diunduh dan diinstal, Anda akan secara otomatis maju ke layar Konfirmasi Kode.

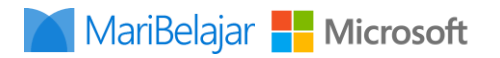

- 7. Pada poin ini (memulai ujian) software anda akan dikunci sehingga Anda tidak dapat lagi membuka layar lain selain layar ujian.
- 8. Pada layar "Confirm or enter your access code". Kode secara otomatis ditempelkan. Jika tidak tulis kode secara manual (kode diambil dari layar sebelumnya) kemudian klik "Next".

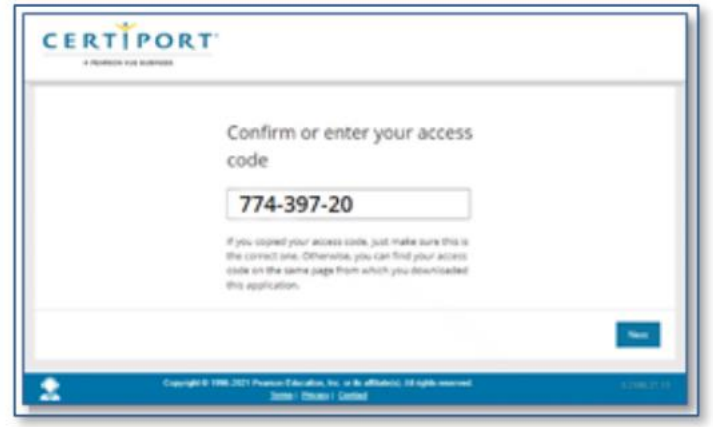

9. Setelah kode akses Anda dikonfirmasi anda akan dibawa ke layar login. Masuk menggunakan akun dan kata sandi Anda.

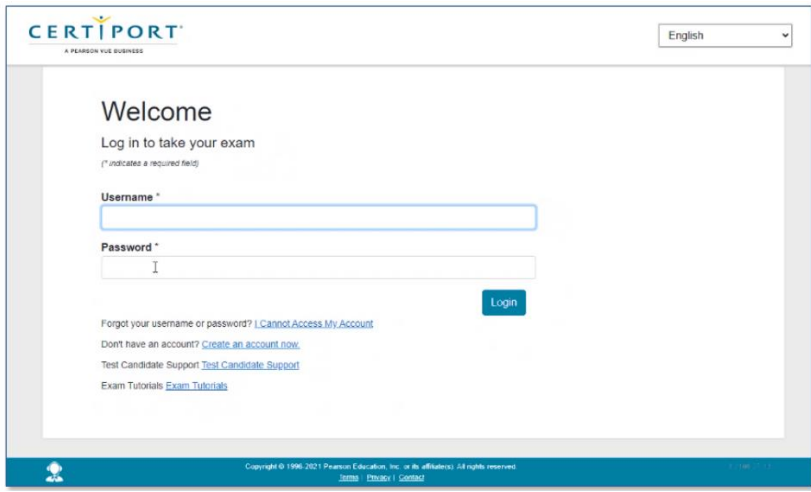

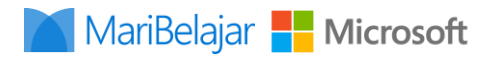

10. Setelah Anda login Anda akan dibawa ke Lobby. Ketika proctor sedang mempersiapkan sesi Anda akan muncul tampilan seperti gambar dibawah ini

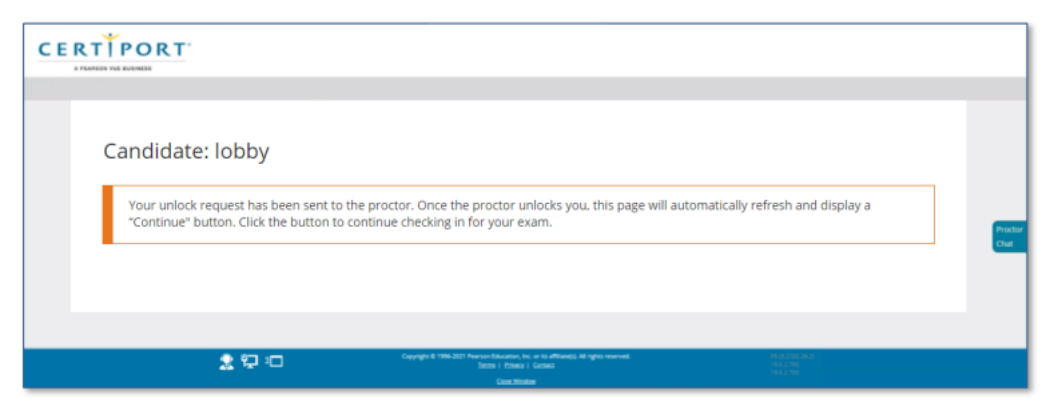

Setelah Proctor menyiapkan sesi, layan akan berubah menyadi "Ready" dan klik tombol "Continue" untuk melanjutkan ke aplikasi Compass.

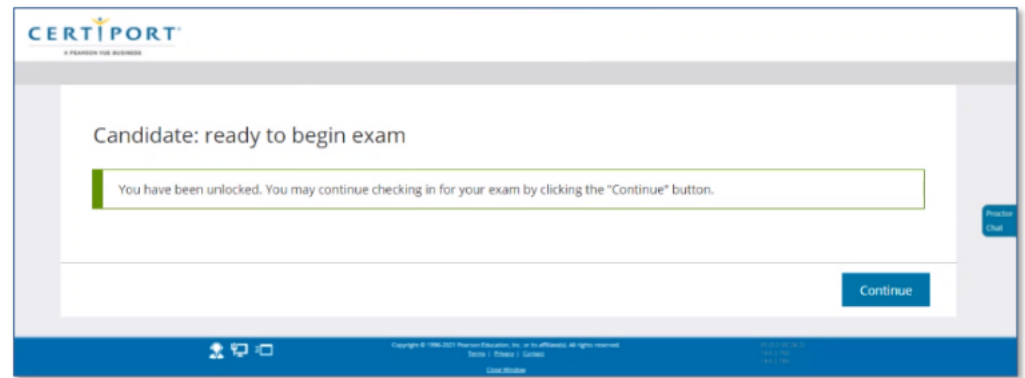

11. Jika proctor sudah siap sebelum Anda mencapai Lobby, layar ini akan dilewati dan Anda akan langsung diarahkan ke aplikasi Compass.

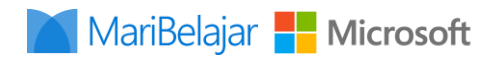

12. Fitur Obrolan juga akan tersedia dan ditempakan di sisi kanan halaman jika Anda perlu berkomunikasi dengan Proctor. Untuk membuka atau menutup obrolan, klik tab biru Proctor Chat/Hide Chat atau klik tombol minimize.

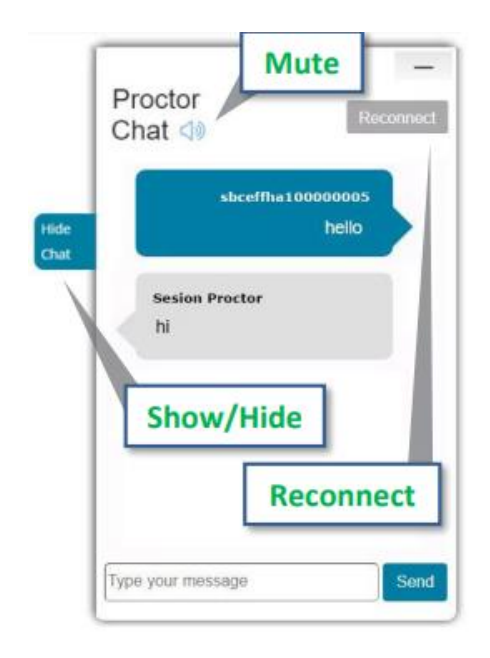

13. Setelah Anda masuk, maka Anda akan memperoleh tampilan seperti gambar diwabah ini. Peserta dapat memilih "Do you have an exam Group ID today?" atau "Do you have a Voucher to use for payment today. (Dalam kondisi tertentu proctor yang akan menuliskan Grup ID/Voucher).

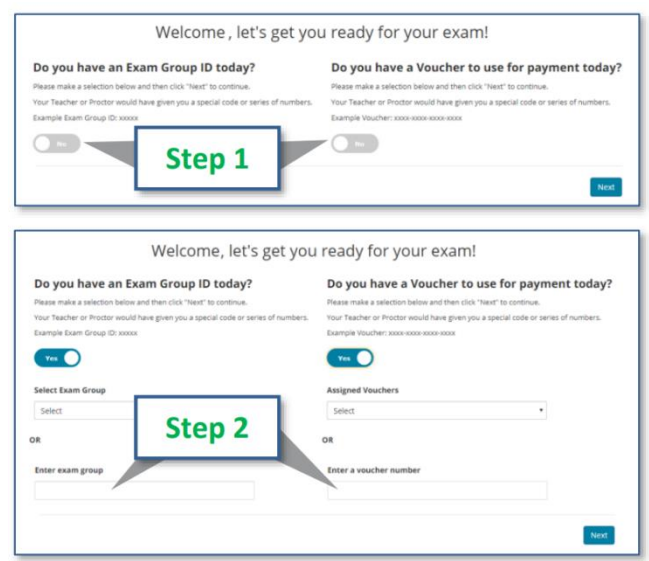

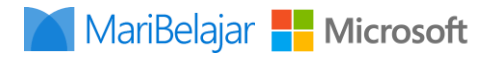

14. Verifikasi Informasi Anda dan tunggu proctor untuk mengambil alih keboard sementara untuk sign in dan membuka ujian sertifikasi tersebut dengan cara memasukkan username dan kata sandi pada bidang yang tersedia, seperti yang terlihat pada gambar di bawah ini. Anda harus menunggu proctor membuka ujian, karena pada waktu yang sama proctor harus melakukan proctoring beberapa peserta ujian.

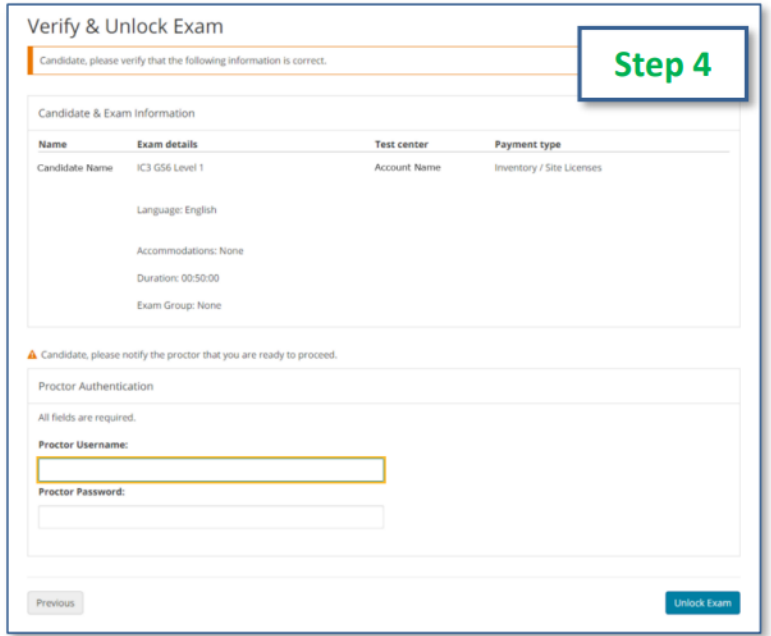

- 15. Ketika Anda telah menyelesaikan ujian, Anda akan melihat ringkasan ujian dan laporan skor Anda. Jangan tekan sembarang tombol atau melakukan tindakan apa pun saat menunggu skor Anda untuk diunggah. Meskipun Anda akan segera melihat skor Anda, Anda tidak akan dapat mengunduh atau mencetaknya dari dalam sesi virtual. Transkrip online dapat diunduh melalui [www.certiport.com.](http://www.certiport.com/) Nilai minimal kelulusan adalah 700, dan maksimal 1.000.
- 16. Simpan skor hasil Anda, kemudian laporkan hasil ujian sertifikasi Anda ke [https://go.maribelajar.org/certification-report.](https://go.maribelajar.org/certification-report)

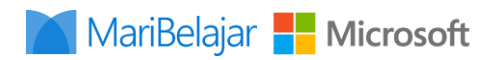

17. Keluar dari aplikasi Compass dengan klik tombol "End Exam Session". Untuk mengakhiri sesi dan kembali ke desktop Anda klik tombol "Close Exam Session".

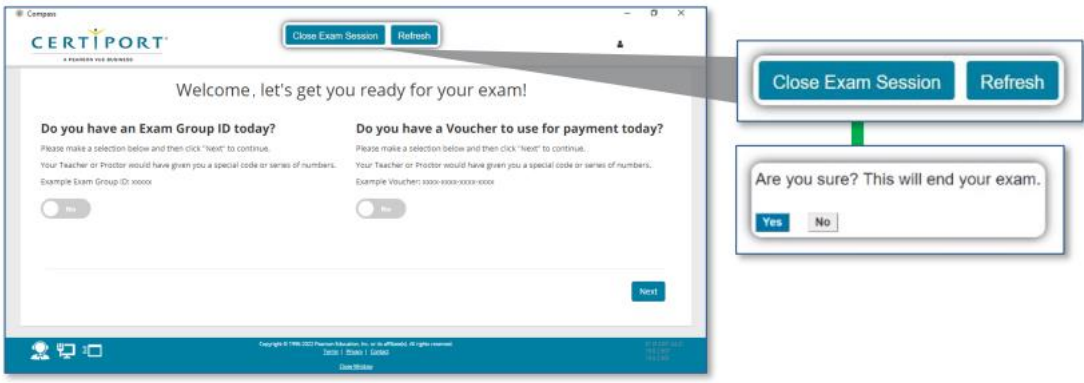

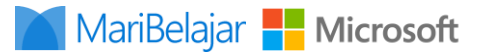

## **Petunjuk Pasca Lulus dalam Pelaksanaan Ujian Sertifikasi**

- 1. Bagi Anda yang mendapatkan hasil ujian lebih dari 700 atau dengan kata lain "berhasil/lulus" dalam pelaksanaan Ujian Sertifikasi segera tambahkan hasil capaian Anda dalam profile LinkedIn. Penambahan pencapaian atas sertifikasi yang dilakukan pada LinkedIn dapat merujuk pada video https://youtu.be/q9BrcQHiBK4.
- 2. Bergabung dengan Komunitas Microsoft Satu Talenta di LinkedIn, melalui tautan <http://aka.ms/SatuTalenta>
	- a. Apa itu komunitas Satu Talenta?

Komunitas Microsoft SATU Talenta merupakan salah satu wadah komunikasi bagi anggota yang sudah bersertifikasi Microsoft dan tertarik untuk mengembangkan skill digital, bertukar wawasan IT, dan membuka peluang karir lebih lebar.

- b. Kenapa harus bergabung dalam Komunitas Microsoft Satu Talenta?
	- Berisi para profesional IT bersertifikat Microsoft.
	- Mendapatkan informasi terbaru mengenai webinar dan pelatihan dari Microsoft
	- Wadah untuk mencari lowongan pekerjaan terbaru di bidang IT
	- Sarana berbagi opini IT
- c. Apa keuntungannya dalam karir profesional saya?
	- Menambahkan koneksi dengan praktisi IT di Indonesia
	- Sarana diskusi berkualitas untuk membantu memecahkan permasalahan IT
	- Membuka peluang kolaborasi dengan peraih sertitikat Microsoft lainnya
	- Ruang inspirasi untuk proyek IT di masa depan
- 3. Untuk identifikasi alumni tersertifikasi isi form pendataan Komunitas Satu Talenta melalui [https://go.maribelajar.org/satu-talenta.](https://go.maribelajar.org/satu-talenta)